**University of South Wales Prifysgol** De Cymru

## **How to... Access your University Office 365 email on your iOS device**

## **Introduction**

The University of South Wales offers all enrolled students and members of staff the use of an Office 365 e-mail account which traditionally has only been available via Outlook on desktop computers, or via the Outlook web interface (http://outlook.com/ owa/universityofsouthwales.onmicrosoft.com), but can now be accessed using your iOS device.

Your Office 365 e-mail account includes a calendar, contacts, tasks and provides 50Gb of storage space.

## **Step1/1 - Setting Up Your iOS Device**

To view your University Office 365 email on your iOS device, your device needs to configured to connect to the University email servers.

The example pictures on the following pages have been taken from a device running iOS 9.3.5, other versions of iOS will be similar, but may differ slightly.

## **Hint**

It is your responsibility to get your iOS device connected to your mobile data network.

If you are experiencing difficulties, your service provider website or support service will be able to assist in getting your iOS device connected.

We have produced a number of How to... guides showing you how to connect your iOS device to the Eduroam wireless network, guides are available at the following weblink.

http://its.southwales.ac.uk/eduroam-guide/

on your iOS device

on your iOS device

How to... Access your University Office 365 email

How to... Access your University Office 365 email

**Need more help?**

**1** Please contact Customer Support Services by phone +44(0)1443 48 2882 or online at http://www.southwales.ac.uk/customersupport

Guide reference: *ISS007E-2.0 July 2019* © University of South Wales 2019

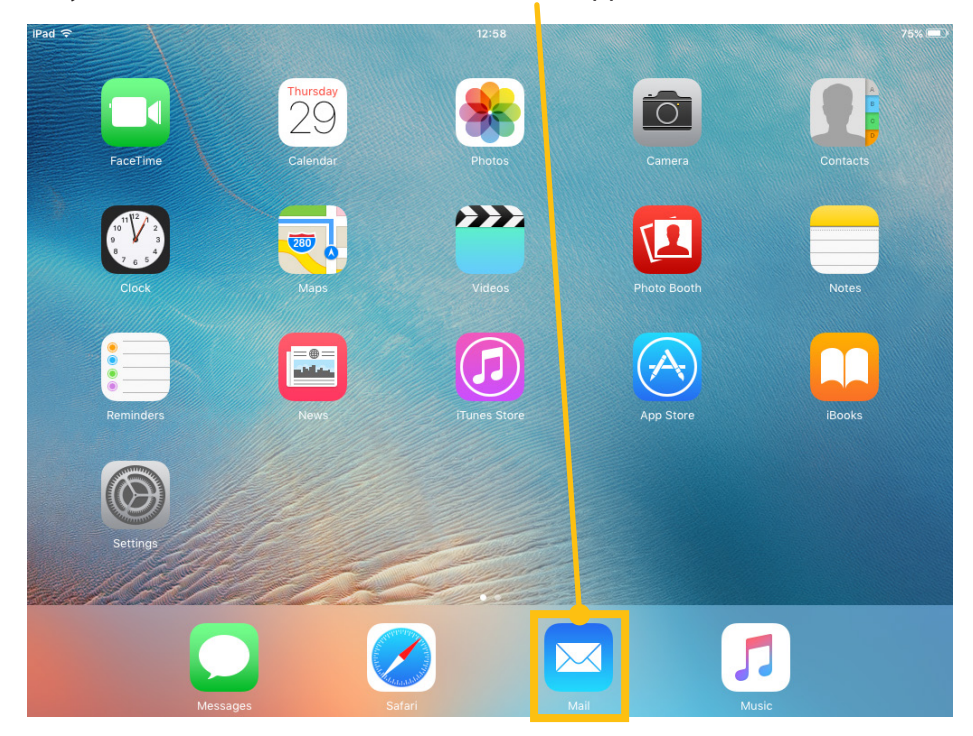

On your iOS device, locate and load the 'Mail' application.

You will now be prompted select what type of mail service you wish to configure, please select 'Exchange'.

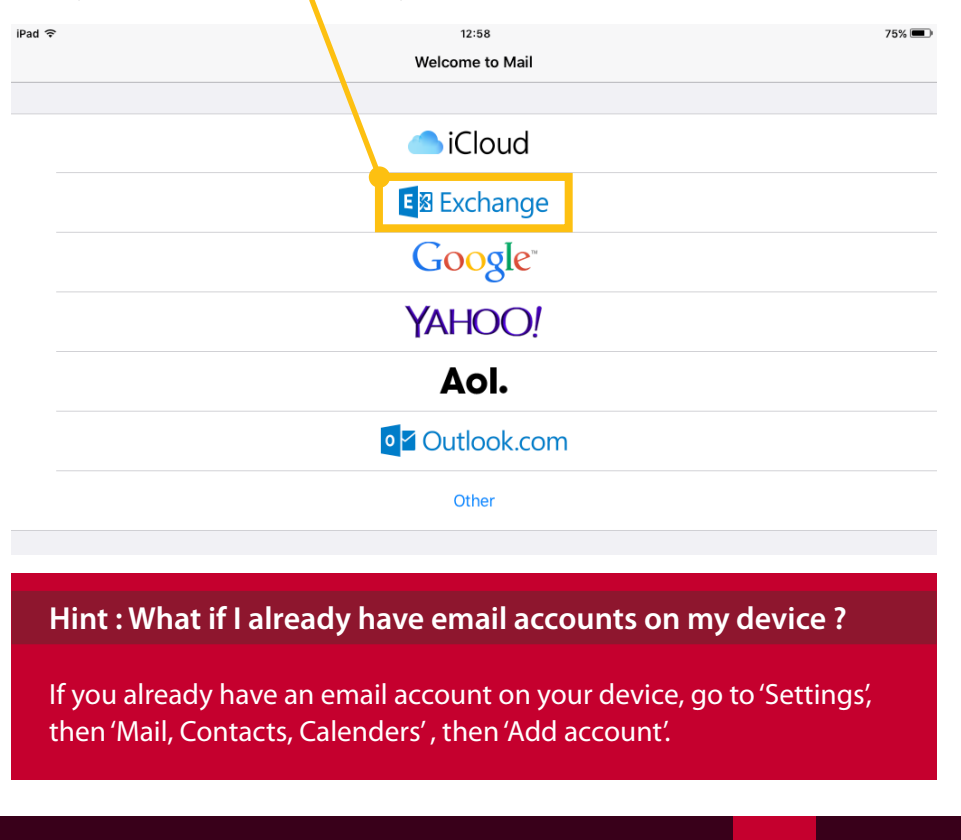

**Need more help?**

**2** Please contact Customer Support Services by phone +44(0)1443 48 2882 or online at http://www.southwales.ac.uk/customersupport

Guide reference: *ISS007E-2.0 July 2019* © University of South Wales 2019 You will now be prompted to enter your email address and password, along with a description of the account.

Please enter your full University email address, i.e: username@students. southwales.ac.uk OR firstname.lastname@southwales.ac.uk in the email box, and your current University password in the password box.

Finally, enter a description for the account, in our example we have called our account 'University Of South Wales - Email', this will make it easy to identify the account if you have multiple email accounts on the device.

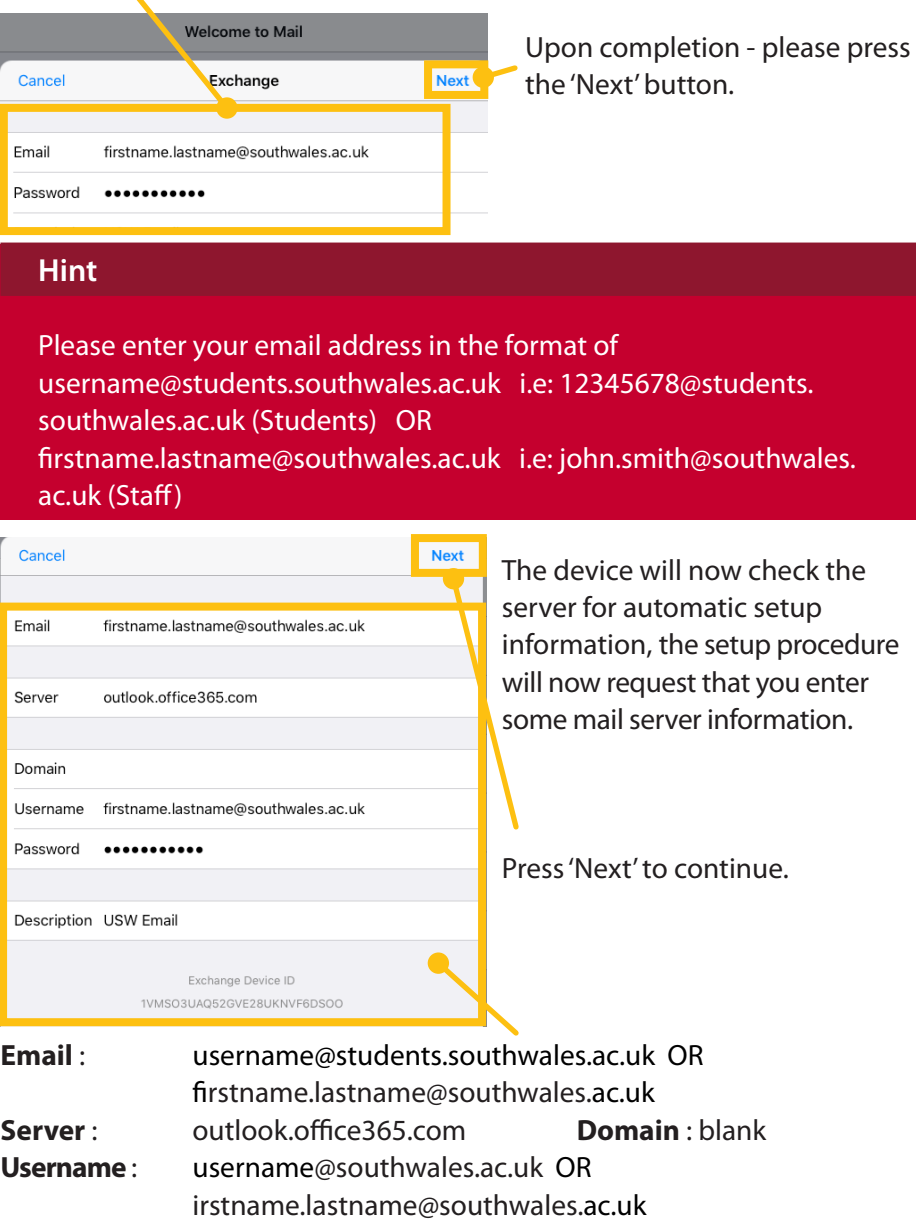

**Password**: Current University password **Description**: USW Email

**2** Please contact Customer Support Services by phone +44(0)1443 48 2882 or online at http://www.southwales.ac.uk/customersupport

The device will now display an account options screen, allowing you to configure your mailbox settings, please set them as follows, after you have made your selections, press the 'Save' button to continue.

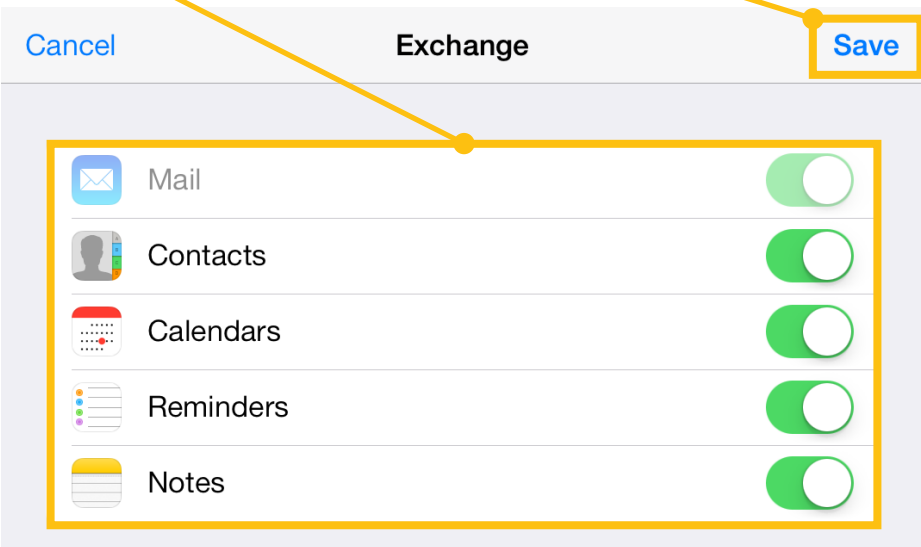

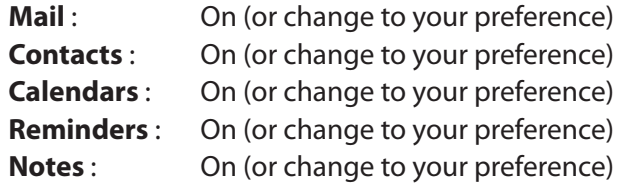

The device will now advise you that it is adding the account.

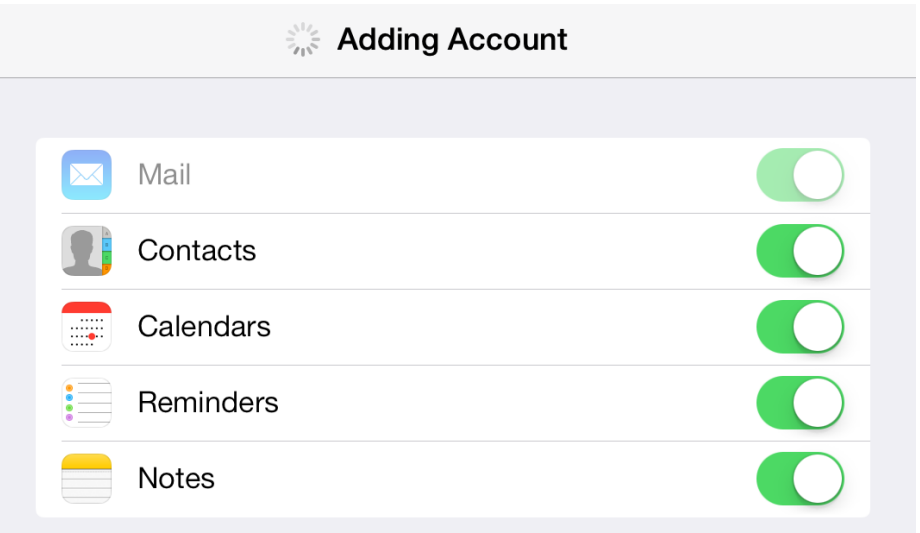

 $IPad$  $\mathbb{C} \ \ \frac{1}{2}$  65% 14:49 K Mailboxes Inbox Edit P 自 自 今 子 Q Search No Mail No Message Selected Updated Just Now

If your device has pin code access already configured the device will now synchronise and retreive your email from the server.

**IMPORTANT NOTICE - Mobile Device Policy** For full details of the University Mobile Device Policy, please visit https://its.southwales.ac.uk/policies-and-regulations/

If you know that your device does not have pin code access configured, or that you find that your emails are not being synchronised after a few minutes, please exit the mail application. As part of the University's Mobile Device Security Policy, your device must have pin code access configured in order to gain access to it. Your device will now prompt you to enable pin code access, press 'Continue' to start the process.

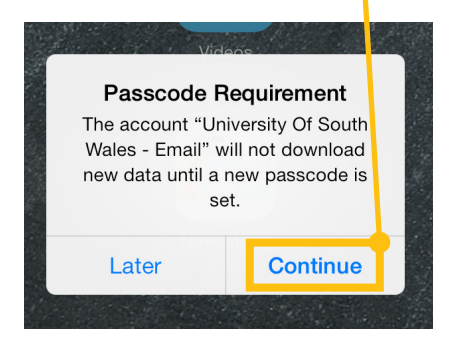

**Please contact Customer Support Services by phone +44(0)1443 48 2882 or** online at http://www.southwales.ac.uk/customersupport

**University of<br>South Wales<br>Prifysgol<br>De Cymru** 

6 New passcode Enter 4 or more characters …. Continue TR. À 5  $6\,$  $\overline{9}$  $\overline{O}$  $\bigotimes$  $\overline{1}$  $\angle$ £  $\&$  $\circledR$ return h.  $\overline{\phantom{0}}$ undo **Filling** ABC  $ABC$ 

The device will now prompt you to enter a 4 digit pin code Please enter your pin code twice, pressing on 'Continue' initially.

Then 'Save' after entering it again to confirm.

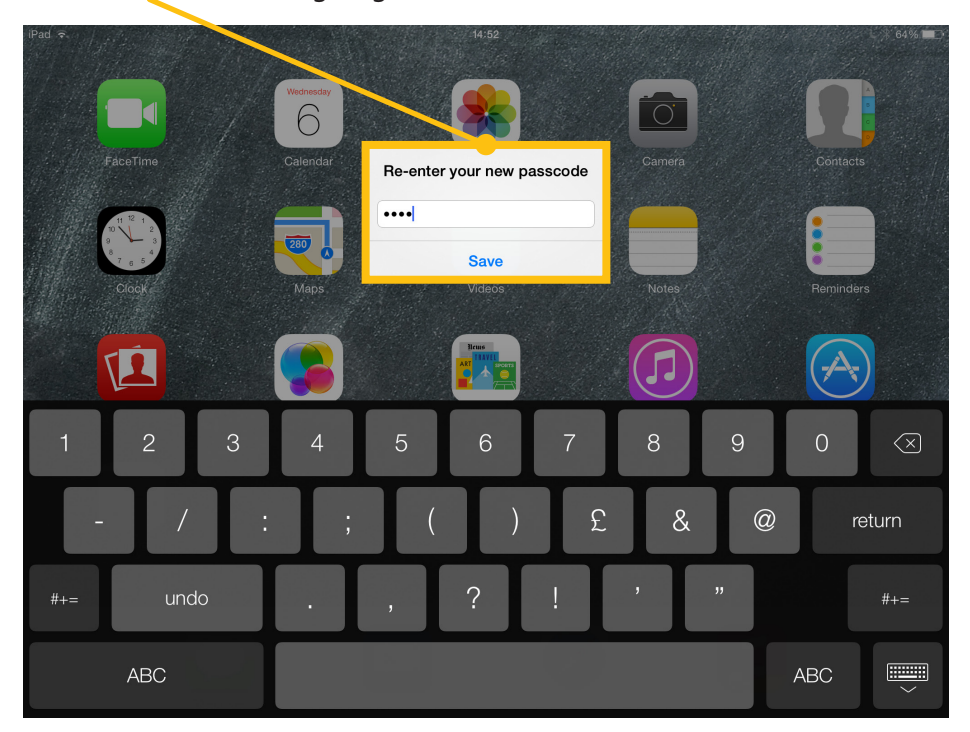

**Please contact Customer Support Services by phone +44(0)1443 48 2882 or** online at http://www.southwales.ac.uk/customersupport

iPad <del>२</del> %  $14:53$  $\mathbb{C}\ \textcolor{red}{\mathsf{\$}}\ 64\%\blacksquare$ P □ ■ < ■ Mailboxes Edit  $\ominus$  Inbox  $\bar{\rm{}}$  $\star$  VIP  $\bar{\rm{}}$ • Flagged  $\bar{\rm{}}$ MAILBOXES  $\ominus$  Inbox  $\bar{~}$  $\Box$  Dave  $\bar{\rm{}}$ No Message Selected  $\Box$  Links  $\bar{\rm{>}}$  $Pam$  $\overline{\phantom{a}}$ Pre-Written Emails  $\overline{\phantom{a}}$ Richard  $\,$ Susanne  $\rightarrow$ Useful Documents  $\,$  $\mathcal{P}$  Sent  $\rightarrow$  $\sqrt{\times}$  Junk  $\rightarrow$ Updated Just Now

Your University email is now configured on your iOS device, and will now synchronise and retreive your email from the server.

Your can now send / receive your University email on your iOS device.

**Need more help?**

**Please contact Customer Support Services by phone +44(0)1443 48 2882 or** online at http://www.southwales.ac.uk/customersupport

Guide reference: *ISS007E-2.0 July 2019* © University of South Wales 2019